# *Release Notes - ZEBRA TC8000 Lollipop v02.10.02 with GMS*

**[Introduction](#page-0-0) [Description](#page-1-0)** [Special Notes](#page-1-1) [Component Description and Version](#page-2-0) **[Contents](#page-3-0)** [Device Compatibility](#page-4-0) [Installation Requirements](#page-5-0) [Installation Instructions](#page-5-1) [Feature added/supported](#page-8-0) [Components Release Notes](#page-8-1) [Part Number and Release Date](#page-12-0)

#### <span id="page-0-0"></span>**Introduction**

What makes TC8000 so special? Everything. It's the ground-breaking all new warehouse mobile computer designed to deliver revolutionary productivity increases in the warehouse. In fact, on average, it saves 14% per worker versus the traditional form factors. It's the only device in the market that simplifies it all — how your workers physically use the device and interact with your warehouse application. TC8000 minimizes motion with an innovative scan angle that eliminates the thousands of times your workers need to tilt their device to see the screen. We integrated flexible handheld and hands-free scanning for an extra productivity boost — another industry handheld first. It's an amazing 33 percent lighter than the traditional device to minimize fatigue. Then we did something completely unprecedented by a device manufacturer — we integrated a tool that allows you to automatically transform your legacy Terminal Emulation (TE) "green screens" into elegant, graphics-based All-touch TE screens that are not only highly intuitive, but also dramatically reduce the number of interactions required to complete a task — no coding and no modifications to your host application are required. The result? Less time to complete the job and increased productivity. The TC8000 — the next big thing in warehouse mobility, only from Zebra.

- 802.11 $a/b/g/n$  connectivity for anywhere, anytime access to information
- Zebra's Mobility Extensions (Mx)
- Mobility DNA, a suite of mobility enabling applications, development tools and utilities
- Most advanced scan engine with longer range date capture capability
- Rugged and ready for every day enterprise use inside and outside the four walls
- Standard SKUs have 1GB RAM, 4GB Flash.
- Premium SKUs have 1GB RAM, 8GB Flash.
- Hi-Mem SKUs have 2GB RAM, 16GB Flash.
- Premium and Hi-mem adds a gyroscope, e-compass, camera, and NFC
- Condensation Resistant SKUs do not have NFC

### <span id="page-1-0"></span>**Description**

ZEBRA TC8000 Lollipop v02.10.02 with GMS

## <span id="page-1-1"></span>**Special Notes:**

- This software supports SE4850 and SE4750CR scan engines
- The first upgrade from Android KitKat to Lollipop will take longer than previous software updates at about 8 minutes, due to boot-up time of 7 minutes. This is due to Android Lollipop pre-optimization, whereby the Applications/Settings will be initiated on boot-up.
- Boot-up time is expected to be longer when performing reboot after Factory Reset or Enterprise Reset because of the reasons stated above.
- On Upgrading from KitKat to Lollipop, the OS has a built-in mechanism to update the latest Scanner Firmware automatically. This is applicable even from an older version of Lollipop to latest version of Lollipop.
- In Android Lollipop, the BSP has logic to check if connected network has internet connectivity or not. If not, it gives priority to other networks hoping to find internet there. This is deviation from KitKat. This connectivity check can be disabled by making captive\_portal\_detection\_enabled flag to 0 or false. The default value for above flag is 1. This means by default system will check for internet connectivity, system will try to access address stored in variable captive\_portal\_server. Default value for captive\_portal\_server setting field is NULL. In such case Android system is hard coded to look for address connectivitycheck.android.com if system does not get response code 204 from above server it assumes that internet is not available. If captive\_portal\_server is configured, then system looks for configured server address and expects 204 response code to stay connected on current network.
	- o The Default Value will be like mentioned below:

<wap-provisioningdoc> <characteristic type="Intent" version="4.3"> <parm name="Action" value="Broadcast"/> <parm name="ActionName" value="**captive\_portal\_settings**"/> <characteristic type="Extra"> <parm name="ExtraType" value="string"/> <parm name="ExtraName" value="values"/> <parm name="ExtraValue" value="**1, connectivitycheck.android.com**"/> </characteristic> </characteristic> </wap-provisioningdoc>

• There are 2 options to overcome this setting if customer wants:

o Option 1: Customer can choose to disable this whole logic via MDM:

```
<wap-provisioningdoc> 
<characteristic type="Intent" version="4.3"> 
<parm name="Action" value="Broadcast"/> 
<parm name="ActionName" value="captive_portal_settings"/> 
<characteristic type="Extra"> 
<parm name="ExtraType" value="string"/> 
<parm name="ExtraName" value="values"/> 
<parm name="ExtraValue" value="0, connectivitycheck.android.com"/>
</characteristic> 
</characteristic> 
</wap-provisioningdoc>
```
o Option 2: Customer can choose to set their own captive portal server for connectivity check which responds with response code 204.

```
<wap-provisioningdoc> 
<characteristic type="Intent" version="4.3"> 
<parm name="Action" value="Broadcast"/> 
<parm name="ActionName" value="captive_portal_settings"/> 
<characteristic type="Extra"> 
\epsilon /> \epsilon /> \epsilon //> \epsilon<parm name="ExtraName" value="values"/> 
<parm name="ExtraValue" value="1, zebra.com"/> 
</characteristic> 
</characteristic> 
</wap-provisioningdoc>
```
### <span id="page-2-0"></span>**Component Description and Version**

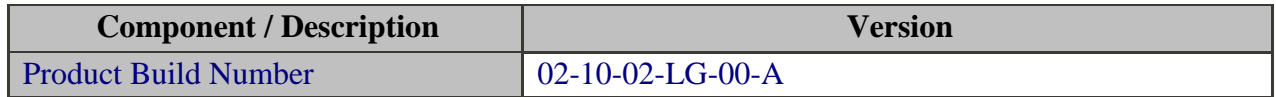

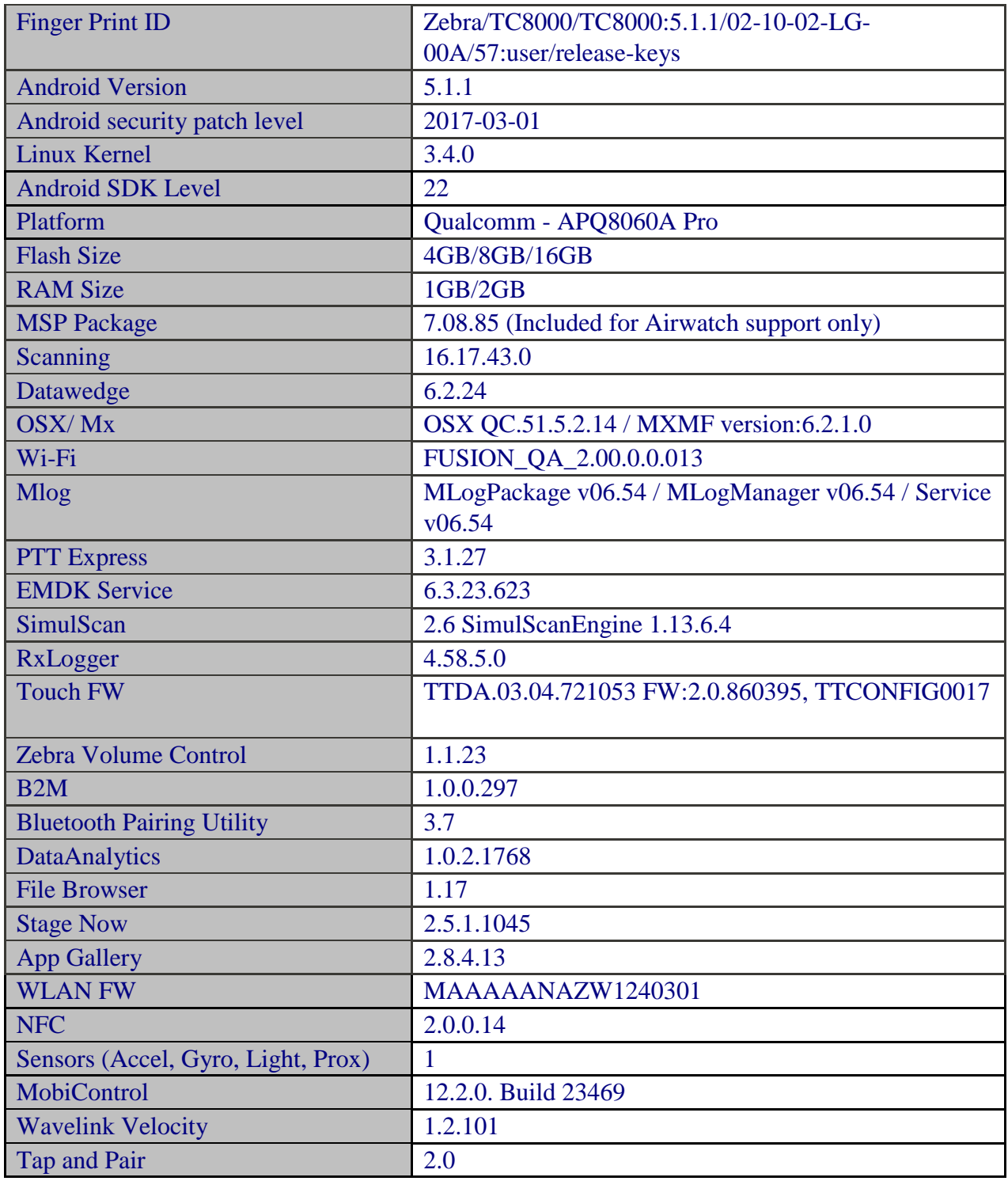

# <span id="page-3-0"></span>**Contents**

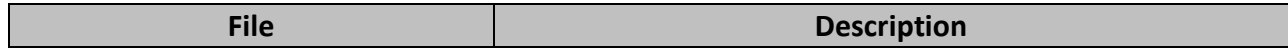

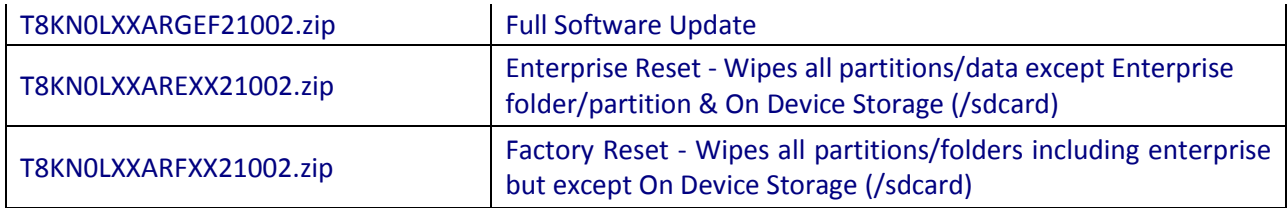

# <span id="page-4-0"></span>**Device Compatibility**

This software release has been approved for use with the following Zebra devices.

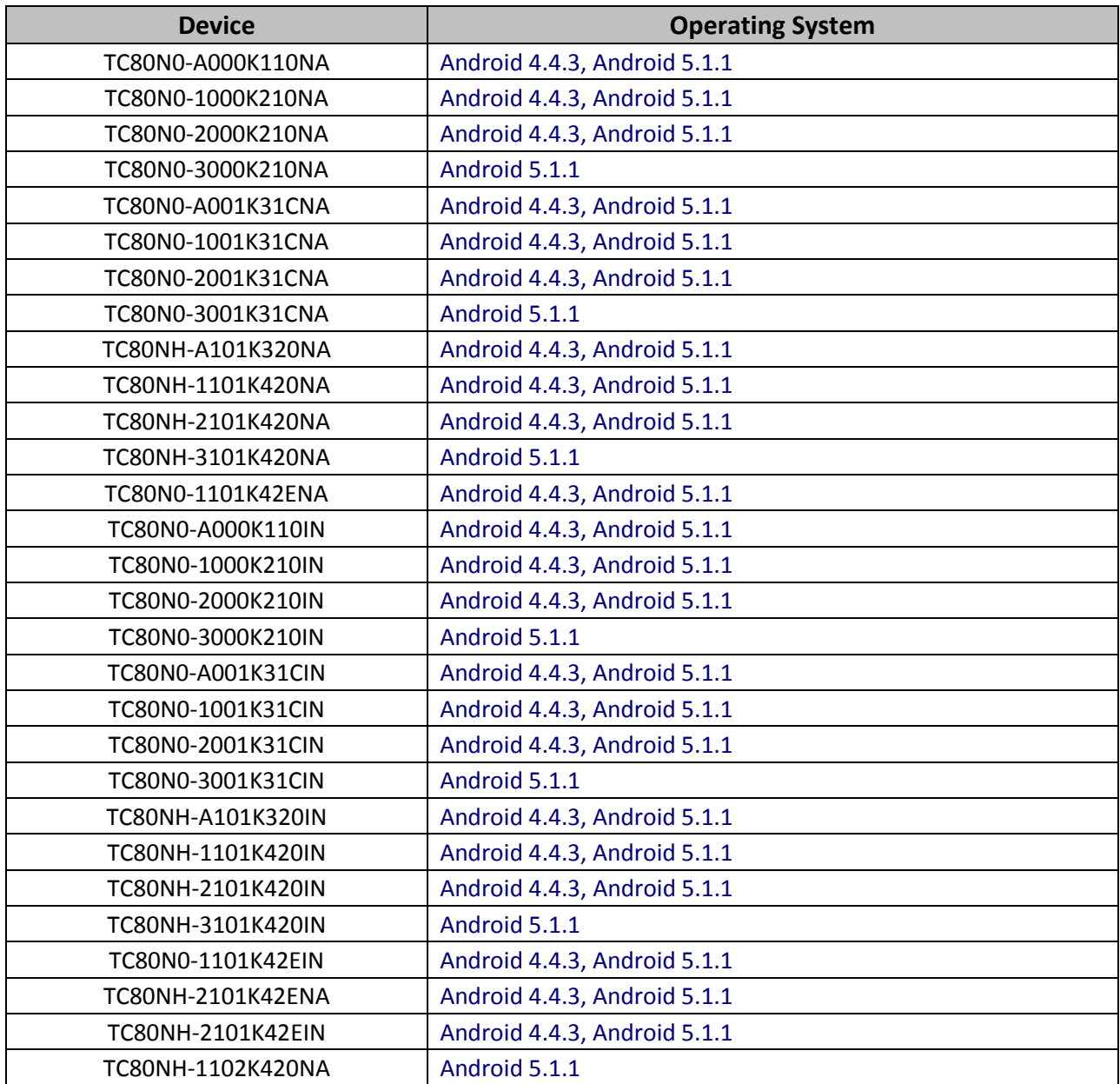

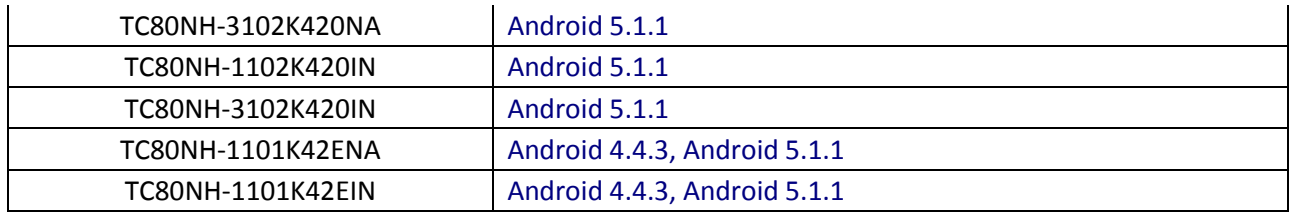

## <span id="page-5-0"></span>**Installation Requirements**

This Software is compatible for above listed devices.

## <span id="page-5-1"></span>**KitKat/Lollipop to Lollipop Installation Instructions**

- 1. Plug the TC8000 to the USB Cable and then the Cable to the PC. If you have a Cradle with USB connectivity, connect it.
- 2. You will be connected as a media device.
- 3. Download following packages
	- a. T8KN0LXXARGEF021002.zip (Full Package Update v02.10.02)
	- b. T8KN0LXXARFXX021002.zip (Factory Reset Package v02.10.02)
	- c. T8KN0LXXAREXX021002.zip (Enterprise Reset Package v02.10.02)
- 4. Now, copy the .zip files (and the Optional files too) to your TC8000's storage.
- 5. Put the TC8000 into Recovery Mode using the following steps.
	- a. Hold the Power Key until "Reset" option appears, then release the power key
	- b. Tap the "Reset" option in the menu and then immediately hold the "Power key" and "Scan Key" until the Zebra boot screen is displayed
	- c. Once on the Recovery Screen, scroll up/down using "Volume Keys" +/- to "Apply update from internal storage" and press the "Scan Key" to select
	- d. Follow same procedure and select the T8KN0LXXARGEF021002.zip (the Full Package Update v02.10.02), with "Scan Key"
	- e. Upon completion, you will be back at the Recovery Mode screen.

**Note: Since Partition has changed, system by default will not backup user data partition. To end user this is similar to Enterprise Reset.**

- f. The following is required only if you are switching between GMS and Non-GMS software or while upgrading to Lollipop, otherwise this step is not required.
	- If you are updating the device from GMS to Non-GMS or vice-versa, it is required to perform a factory reset (using T8KN0LXXARFXX021002.zip), this will give complete OOB experience or at minimum it is required to do an enterprise reset. (using T8KN0LXXAREXX021002.zip).
- g. If you are going to install the optional packages, then do so now with the same procedure used above.
- h. Upon completion of all of the updates, you will be back at the Recovery Mode screen. Select, "reboot system now" with the "Scan Key", you will see it reboot, then you will see "Android is upgrading…" and then you will see the Google Setup Wizard screen.
- 6. Google Setup Wizard will guide you through a few screens where you can setup Language, Date and Time, Wireless LAN, Google Account etc. Once Setup Wizard completes you will be presented with the Home screen.
- 7. Go to "Settings" and scroll down to "About Device" and check the "Build number". It should end with "02-10-02-LG-00-A". Now, you can start using TC8000 with the updated OS.

If you choose to skip setting up date and time in Setup Wizard, please manually set the date and time. Go to "Settings" and scroll down to "Date & time" and set the correct date and time by unchecking "Automatic date & time" and "Automatic time zone". Then select "Select time zone" to setup your time zone. Select "Set date" and setup the date. Select "Set time" to setup the time. Finally, put check marks back in "Automatic date & time" and "Automatic time zone".

8. Now you are all set to use your updated TC8000 with GMS.

### **Lollipop to KitKat Downgrade Instructions**

1. Plug the TC8000 to the USB Cable and then the Cable to the PC. If you have a Cradle with USB connectivity, connect it.

- 2. You will be connected as a media device.
- 3. Download the following packages and copy into internal or External Storage of the device
	- a. [TC8K0K300PUWW20000.zip](https://www.zebra.com/us/en/support-downloads/eula/restricted-eula.-227178c9720c025483893483886ea540bd07dd0f9873752cf891686eb495040ba85f97bf163f9fd12080ee1978f57c98463270ae549b1b576b3602766e6093ee6a3d3d9786089515b97d4fc894df456a6eedcabdb3e851c87f1def26cb51f794064d6feb45b16df81299b8950e32f7b.html) [\(](https://www.zebra.com/us/en/support-downloads/eula/restricted-eula.-227178c9720c025483893483886ea540bd07dd0f9873752cf891686eb495040ba85f97bf163f9fd12080ee1978f57c98463270ae549b1b576b3602766e6093ee6a3d3d9786089515b97d4fc894df456a6eedcabdb3e851c87f1def26cb51f794064d6feb45b16df81299b8950e32f7b.html)Full Package Update)
	- b. [TC8K0K3E0REWW20000.zip](https://www.zebra.com/us/en/support-downloads/eula/restricted-eula.-227178c9720c025483893483886ea540bd07dd0f9873752cf891686eb495040ba85f97bf163f9fd12080ee1978f57c98463270ae549b1b576b3602766e6093ee6a3d3d9786089515b97d4fc894df456a6eedcabdb3e851c1c4f1eb067c0af2a4064d6feb45b16df81299b8950e32f7b.html) (Enterprise Reset Package)
- 4. You will need to put your device into Recovery Mode.
	- a. Hold the "Power Key" until "Reset" option appears and then release
	- b. Tap "Reset" and then immediately hold the "Scan Key" until recovery mode is initiated (Let go after you feel the vibration)
	- c. Once on the Recovery Screen, scroll down using "Volume Keys" +/- to the location where you copied the files and press the "Scan Key"
	- d. Scroll down using "Volume Keys" +/- and select TC8K0K300PUWW20000.zip (the Full Package Update) with the "Scan Key"
	- e. Update the Enterprise Reset with same method mentioned above.
	- f. Upon completion of installation, you will be back at the Recovery Mode screen. Select, "reboot system now" with the "Scan Key"
- 5. Go to "Settings" and scroll down to "About Device" and check the "Build number". It should end with "01-23257-K-02-00-00-MV". Now you can start using the TC8000.

Please manually set the date and time. Go to "Settings" and scroll down to "Date & time" and set the correct date and time by unchecking "Automatic date & time" and "Automatic time zone". Then select "Select time zone" to setup your time zone. Select "Set date" and setup the date. Select "Set time" to setup the time. Finally, put check marks back in "Automatic date & time" and "Automatic time zone".

6. Now you are all set to use your updated TC8000 with KitKat GMS.

NOTE: Downgrade to KitKat for SE4850 scan engine and 2GB RAM premium devices are restricted.

## <span id="page-8-0"></span>**Feature added/supported**

## **SPR fixes:**

[SPR-31131]: Imager BeamTimer has max value of 30, but EMDK site states 60.

[SPR-31662]: Datawedge Version 6.0.18. versus Enterprise Browser 1.6 Profile disabled after reboot.

[SPR-31973]: Datawedge Export path shows /storage/emulated/0/Android/data/com.symbol.datawedge/files in GUI which doesn't exist on device

[SPR-31898]: Camera icon not showing or Camera intermittently not launching when Keyguard Camera Disabled is ticked. This is also causing customer's app not to launch camera app.

[SPR-31454]: Browser Page displayed is tiny compared to KitKat 01.00.71 release and Zoom is not working

[SPR-31852]: SimulScan issue with scanning passport Netherland passport

[SPR-31705]: SE4850 scan-range decreased after enabling picklist mode

[SPR-31850]: SE4750 MR HW Picklist mode not working - accuracy.

[SPR-31003]: Scanner stays ON for approx. 2-3 Minutes but flickers/goes dark and then illuminates again noticeably.

[SPR-32040]: ScanningService crashed while scanning barcode via customer app.

[SPR-32020]: XAMARIN EMDK SCANNER ISSUE.

[SPR-31081]: Decoder I2OF5 fails to decode if scanner is disabled and enabled.

[SPR-31863]: Lollipop SE4850 Imager datawedge randomly stops working requires reboot.

[SPR-31453]: Certificate Error message is displayed Browsing to an URL issue is not seen with the NON GMS KK BSP 01.00.71 MR1 release

[SPR-31415]: Accelerometer and Gyro INS platform BADLY misconfigured on Lollipop platform and not incorrect on KitKat.

[SPR-31713]: TC8000 non-GMS: SE4750MR: Scanner stops working intermittently

[SPR-31442]: Lollipop certificates Keystore unstable

## <span id="page-8-1"></span>**Component Release Notes (only major features since last release):**

#### **Fusion\_QA\_2.00.0.0.013 Change Details**

[SPR-31002]: WLAN driver will not set the device state as disconnected resulting in device not connecting to network in the next attempt.

[SPR-29965]: WPA-PSK authentication handshake failure.

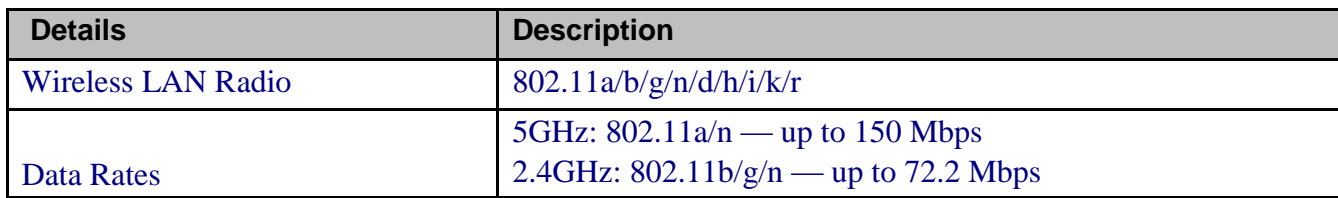

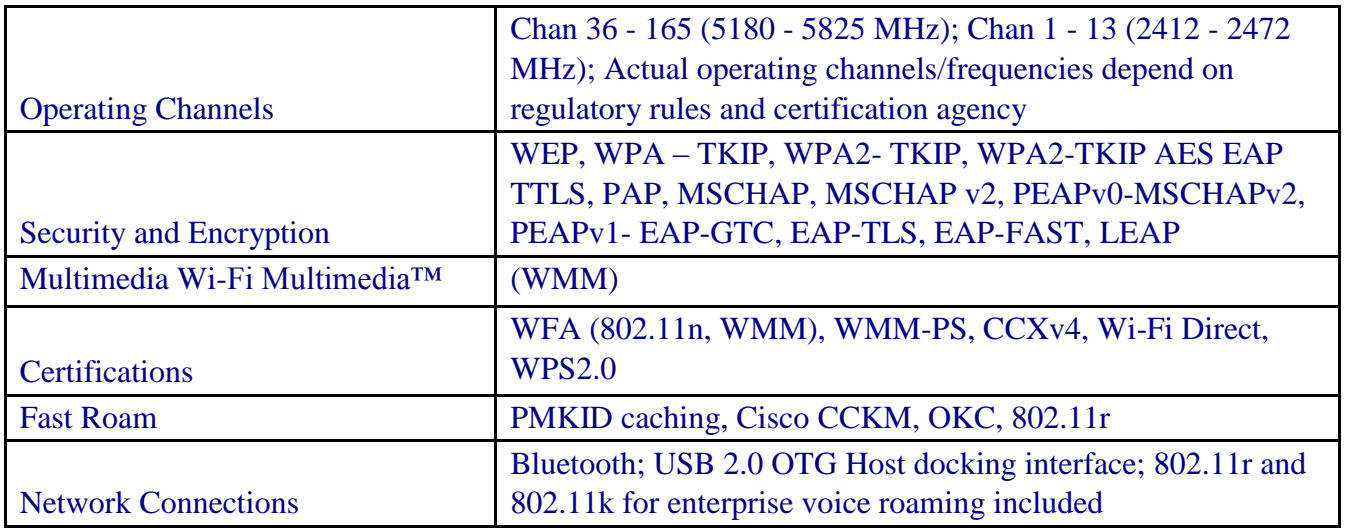

## **Mx / OSX: QC. 51.5.2.14 /MXMF: 6.2.1.0**

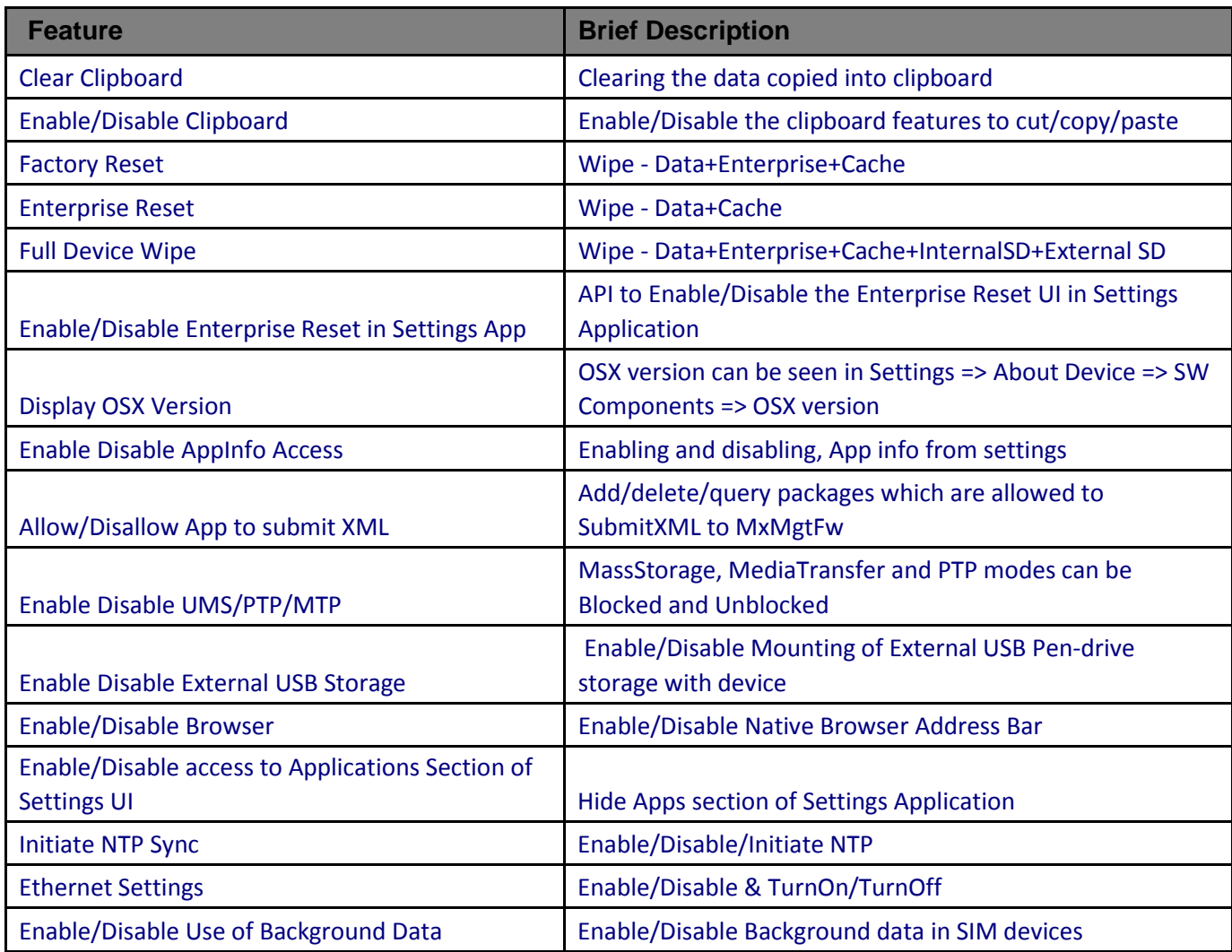

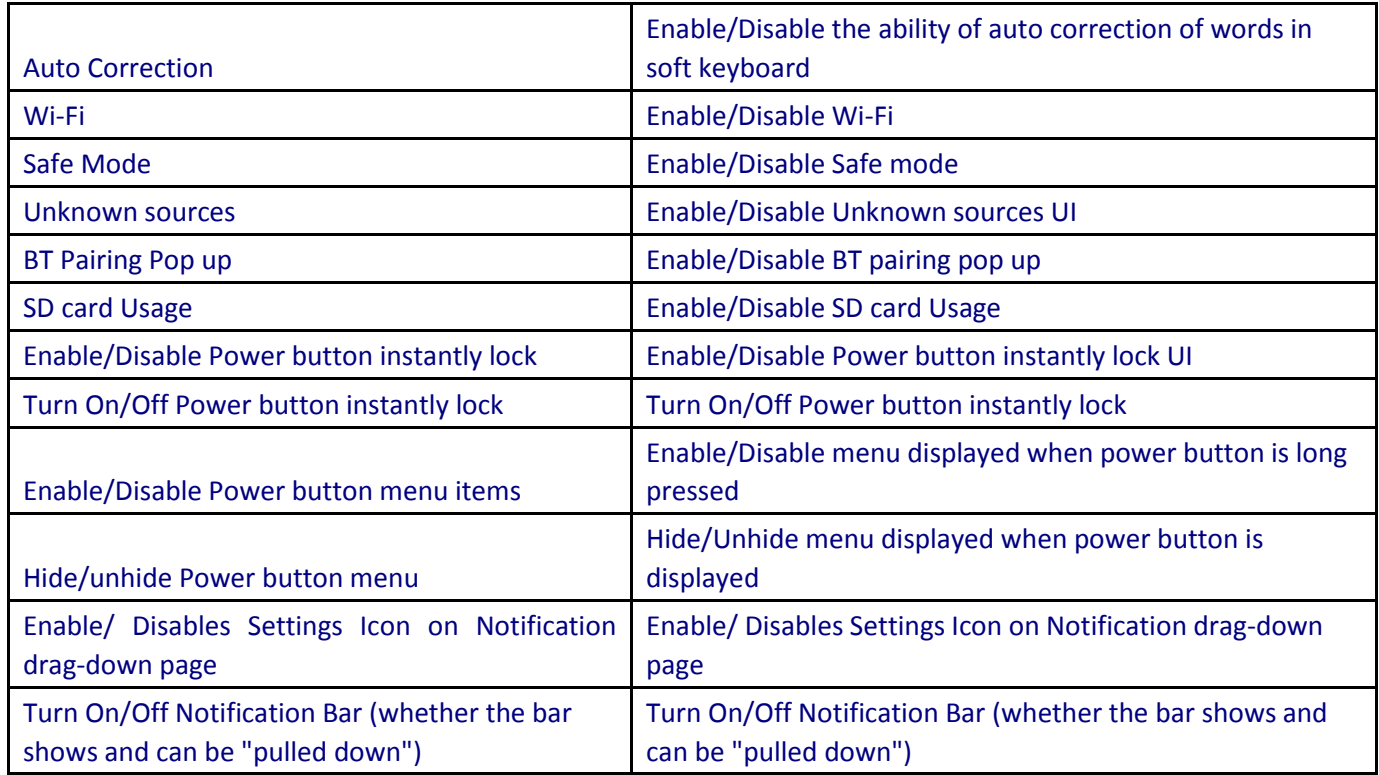

- Added support for MX v6.2 in Profile Manager:
- Touch Manager
	- i. Device Type Select the Device Type to configure touch sensitivity.
	- ii. Protector Enable or disable the screen protector on the supported devices.
- KeyMapping Manager Added key mapping support for NAV PAD Button.

## **Scanning Framework Version: 16.17.43.00**

Features:

- Support for RS6000 (equivalent to RS507) Limitation:
- After updating the Image from KK to L, upon first boot, Scanner firmware update to scan engine will take place. While the update is in progress, if the user tries to scan, scanner will fail to trigger.

## **Datawedge v6.2.24**

- Added…
	- Support for RS5000 Plugable Serial SSI Scanner.
	- DataWedge Intent APIs to..
	- Rename a profile.
	- Querythe active profile.
- Enable or disable DataWedge.
- Clone a profile from an existing profile.
- Query the list of profiles.
- Delete a profile.
- Full list of label types added in the ADF criteria selection.
- Fixed…
	- Device is rebooting when Safe battery swap is performed with DWDemo application running in Foreground/Background.
	- Application not Launching from the Home screen on single touch.
	- Disabled AppList feature of Datawedge gets reloaded after rebooting the device.
	- Disabled word suggestion on all the EditTextPreferences.
	- Removed Webcode from supported label types.

## **EMDK v6.3.23.623**

#### **Features:**

- This version does not support Payment APIs. EMDK for Android v5.0 is the only version that supports Payment APIs.
- Enhanced Barcode Manager APIs with the following features:
	- a. Added new reader parameters in each ImagerSpecific, CameraSpecific and LaserSpecific classes under ScannerConfig.ReaderParams.ReaderSpecific:
		- aimTimer Sets the duration for timed aim types such as timed hold and timed release.
		- sameSymbolTimeout This setting is used to prevent the scanner driver from decoding the same symbol within this time interval during continuous scan.
		- differentSymbolTimeout This setting is used to prevent the scanner from decoding another symbol within this time interval during continuous scan.
		- picklistEx Allows the imager or camera to decode only the barcode that is directly under the cross-hair  $(+)/$  center of the reticle part of the pattern. This replaces the Picklist field under the imager specific class. This feature also allows selecting the hardware or software picklist.
		- aimType Allows selecting the aim type such as continuous, press & release, timed hold and timed release.
	- b. The ContinuousRead class which can be used to enable the continuous scanning has been deprecated. It is recommended to use the aimType, sameSymbolTimeout, differentSymbolTimeout of camera, imager and laser specific reader parameters.
- Enhanced Profile Manager for the following features:
	- a. DataCapture feature:
		- Support for selecting RS5000 as the scanning device.
		- Support for the new "Data Capture Plus (DCP)" feature. This feature Data Capture Plus (formerly known as the "Data Capture Panel") enables areas of the device screen to be designated as scan triggers. By tapping on a designated screen area, DataWedge will respond as it would to a scanner button-press or another hardware trigger.
		- Support for the new "Keep enabled on suspend" feature. Enabling this feature will keep the Bluetooth scanner enabled when the device is in suspend mode. Pressing the Bluetooth scan trigger will wake up the device for scanning.
	- b. Added new parameter "Receiver foreground flag" in Intent Output for delivering the captured data via Broadcast Intent to broadcast recipient permission to run at the foreground priority with a shorter timeout interval.
	- c. Added the following new parameters in Keystroke Output feature:
		- Multi byte character delay Sets an inter character delay in milliseconds for multi byte characters. This setting was required to be set in-order to overcome data dispatching errors when dispatching multi byte characters to browser.
		- Key event delay Sets a delay in milliseconds for dispatching control characters as keystrokes correctly to the foreground application.
- Enhanced Serial Comm APIs with the following features:
	- a. Added getConfig() and setConfig() for accessing the current configuration settings such as baudRate, parity, dataBit and stopBit.
	- b. Added getSignalState() to query the signal status such as DTR, DCD, DSR, RI, RTS and CTS.
	- c. Added new method setSignalState() to set the signal status such as RTS and DTR.
	- d. Added getPortInfo() to query the port name.

## <span id="page-12-0"></span>**Part Number and Release Date**

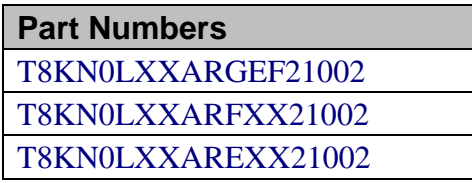

May 29, 2017